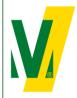

Datum: 01-01-2024 Versie: 1 Pagina: 1/10

## Procedure Transporeon (ENG) Manual booking

# TRANSPORE()N

transforming transportation

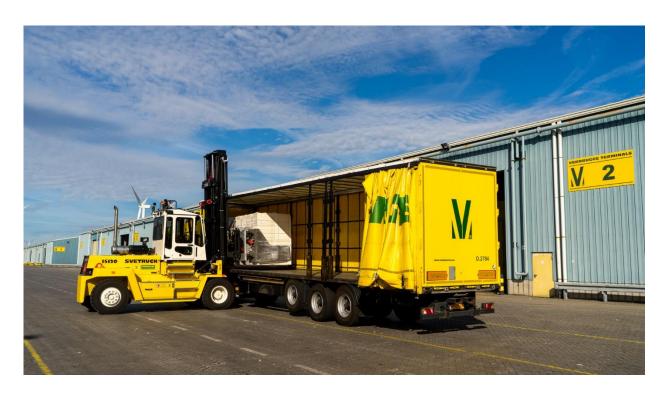

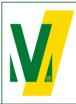

Datum: 01-01-2024 Versie: 1 Pagina: 2/10

### Procedure Transporeon (ENG) Manual booking

#### Procedure Transporeon at Verbrugge Terminals B.V.

#### 1. General - Manual Booking

Purpose: The slot booking system Transporeon assists our carriers to plan their transports accurately and helps the terminals in deploying the optimal resources to guarantee a smooth logistics process.

De manual booking is available for commodity's Metals, Steel and Projects.

#### The procedure:

- 1. As soon as the goods are released by the Customs Relations Team, a Booking number (loading / unloading reference) is assigned to the cargo. The owner of the cargo must communicate this (these) Booking number(s) to his carrier or forwarder.
- 2. The carrier or forwarder submits a pre-registration via Transporeon. The carrier/forwarder can create its own account on the Transporeon website. It is important to indicate that goods are being shipped from Verbrugge Terminals B.V, account number: 428265.
- 3. Trucks must be reported before 12:00 hrs, 1 working day prior to the day of loading or unloading. A Transport number is assigned to each pre-registration. The combination of Booking number and the Transport number is unique and can only be used once. Note: This differs from the use of a pin code with an open booking.
- 4. On the day of (un)loading, the driver reports to the Cargo Desk with the Booking number and the Transport number. The data will be verified on the basis of the pre-registration.
- 5. Trucks that are correctly registered within the capacity of the time block and arrive within the reserved time block will be handled within 2 hours. After these two hours, the carrier can claim a waiting time compensation, which we compensate at € 35.00 per hour.
- 6. Trucks that arrive outside the reserved time block or that have not been registered correctly are not entitled to claim waiting time compensation. In this case, the booking team can be contacted by telephone on +31 (0) 118 42 63 91 between 08:00 and 17:00 hrs to look at the next available time slot. Naturally, these trucks are handled as soon as possible.

#### **Booking team Verbrugge Terminals B.V.**

T: +31 (0)118 - 42 63 91
E: slotbooking@verbrugge.nl
www.verbruggeinternational.com

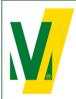

Datum: 01-01-2024 Versie: 1 Pagina: 3/10

### Procedure Transporeon (ENG) Manual booking

#### 2. Create a Transporeon account

Do you not have an account yet? Please go to: <a href="https://support.transporeon.com/carrieronboarding">https://support.transporeon.com/carrieronboarding</a>

### Welcome to our Help Center Portal. Choose your way to log in:

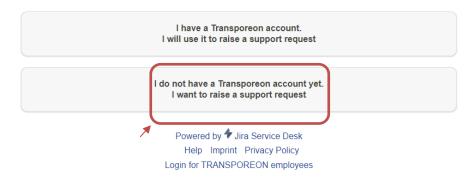

Select I do not have a Transporeon account yet. I want to raise a support request.

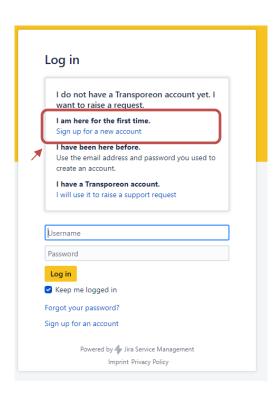

Select Sign up for a new account and follow the instructions.

If you need help with the onboarding process. Please contact Transporeon.

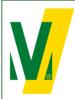

Datum: 01-01-2024 Versie: 1

Pagina: 4/10

## Procedure Transporeon (ENG) Manual booking

#### 3. Log on the Transporeon website

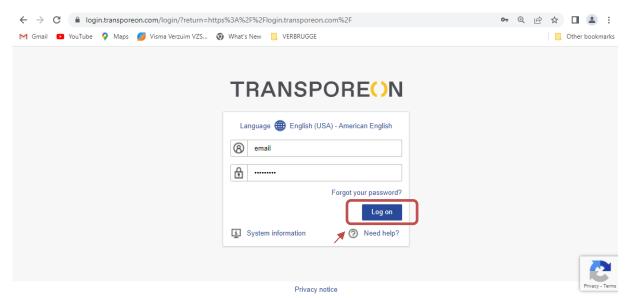

Select Log on

Enter your e-mail address and password.

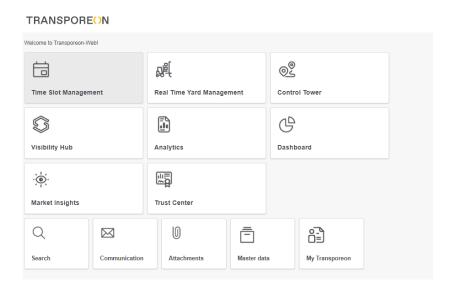

Select Time Slot Management

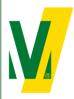

Datum: 01-01-2024 Versie: 1 Pagina: 5/10

## Procedure Transporeon (ENG) Manual booking

#### 4. Manual booking of trucks by carrier

Select Loading schedule

#### TRANSPORE()N

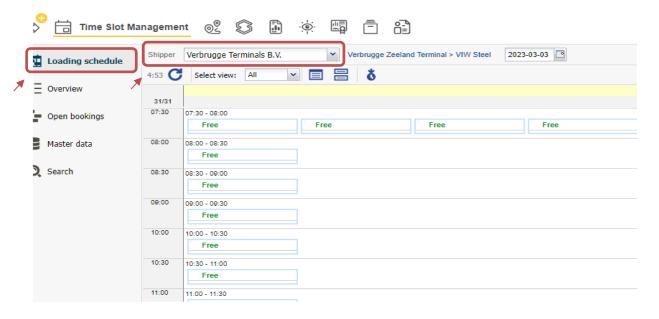

Select Shipper: Verbrugge Terminals B.V.

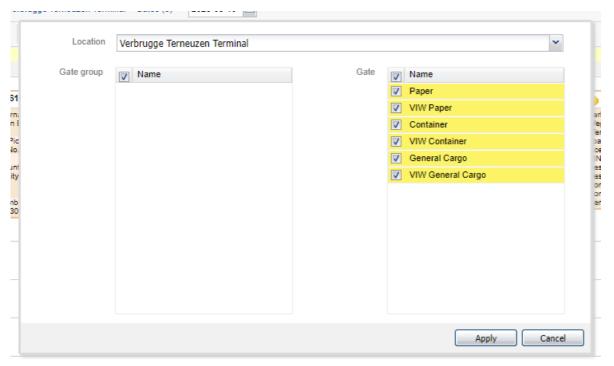

Select the correct Location / Yard and Dock and select Apply.

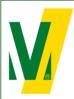

Datum: 01-01-2024 Versie: 1 Pagina: 6/10

### Procedure Transporeon (ENG) Manual booking

#### TRANSPORE()N

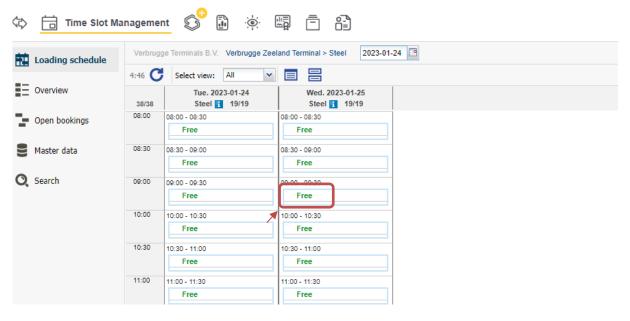

#### Select a free loading slot.

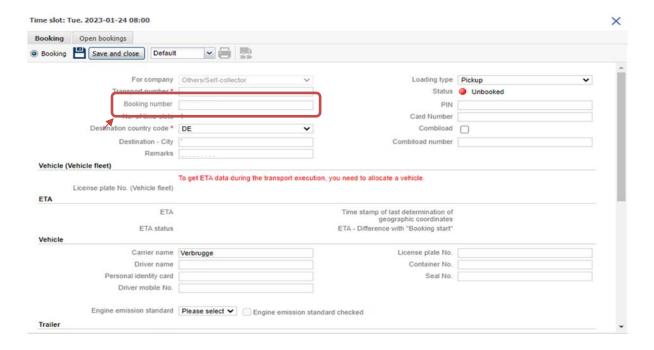

Complete the form with the following information:

- Booking number: Enter loading / unloading references).
  DON'T fill in Transport number.
- 2 Land code and destination
- 3 Carrier name

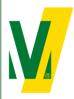

Datum: 01-01-2024 Versie: 1 Pagina: 7/10

### Procedure Transporeon (ENG) Manual booking

4 Driver name: First and last name

5 License plate no.

6 Container number

7 Seal number

8 Vehicle with trailer: Select yes

9 License plate no. trailer

(Obligatory for metals) (Obligatory for metals)

(if applicable)
(if applicable)

(Obligatory for metals)

10 Pay attention: If multiple booking numbers are applicable for one truck:

- Select Combiload

- Fill in the second booking number in the field Combiload number

#### Select Save and close

A Transport number is created.

- In the overview you will find your pre-registered trucks.

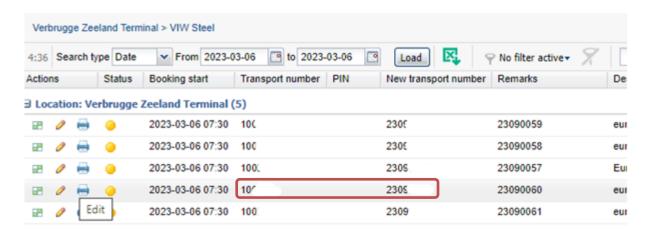

The driver reports to the Cargo Desk on the day of loading/unloading with the Booking number and the Transport number. The data will be verified on the basis of the pre-registration.

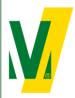

Datum: 01-01-2024 Versie: 1

Versie: 1
Pagina: 8/10

### Procedure Transporeon (ENG) Manual booking

#### 5. Change the booking

Select the booking and select .

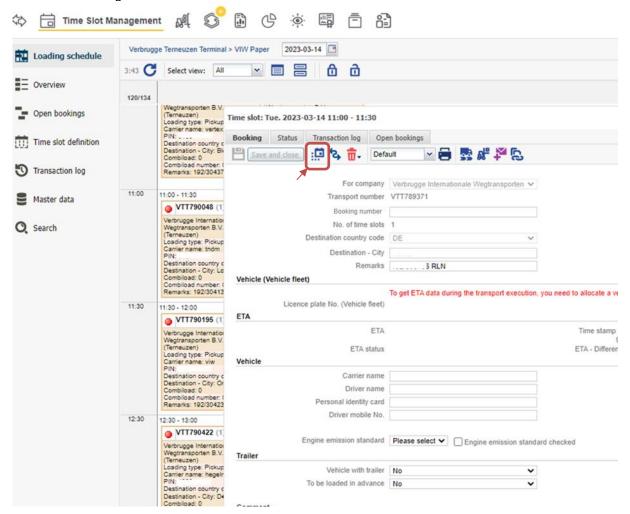

Select the rebook icon

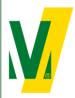

Datum: 01-01-2024 Versie: 1

Pagina: 9/10

### Procedure Transporeon (ENG) Manual booking

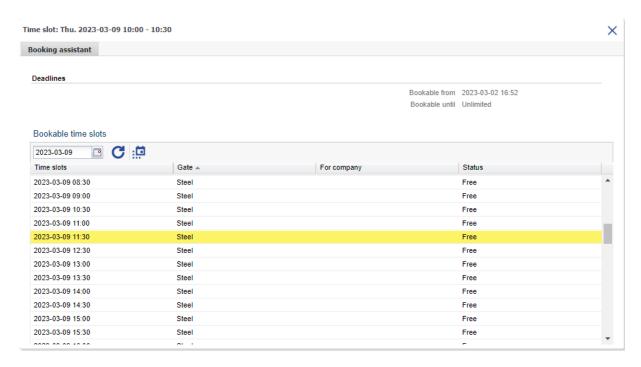

In the booking assistant all available time slots are visible.

- Select one of the available time slots.

#### Rebook booking or reservation

Do you really want to rebook?

| Transport number  | 100033                |
|-------------------|-----------------------|
| For company       | Others/Self-collector |
| Status            | Planned               |
| Booking date/time | 2023-03-09 10:00:00   |
| No. of time slots | 1                     |

#### Reason

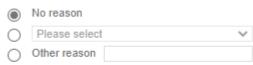

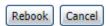

Check your changes and select Rebook.

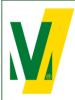

Datum: 01-01-2024 Versie: 1

Pagina: 10/10

### Procedure Transporeon (ENG) Manual booking

#### 1. Booking conditions

#### General:

For the use and services of the Transporeon Time Slot Management system, Transporeon will apply a fixed rate per booking which is for account of-the party; the customer or carrier, who actually books the time slots within the Time Slot Management system of Transporeon GmbH. This party itself must enter into an agreement with Transporeon GmbH, before timeslots can be booked. Further information about the services and booking rates can be obtained from Transporeon. Please visit and register at: <a href="https://support.transporeon.com/carrieronboarding">https://support.transporeon.com/carrieronboarding</a>

Manual bookings must be made before 12:00 hrs, 1 working day prior to the day of loading or unloading.

#### Rebooking:

You have the option to rebook up to 3 hours before the time that the booking is booked or reserved.

#### To delete:

You can delete the booking up to 2 hours before the time that has already been booked or reserved.

#### To process:

You can edit your booking to status "registration" with the cargo service.